# **Быстрая укладка плитки**

Есть несколько способов сделать укладку плитки предельно быстрой.

### **Укладка по несколько рядов**

#### **Укладка нескольких рядов**

Чтобы положить несколько рядов плитки (1-9):

- 1. на клавиатуре зажмите клавиши **Ctrl** и клавишу с цифрой, равной количеству рядов;
- 2. нажмите на кнопку «**Положить ряд**».

На поверхности будет выложено именно это количество рядов плитки.

#### **Укладка 5 рядов**

Чтобы положить одновременно 5 (пять) рядов плитки:

- 1. зажмите клавишу **Ctrl** на клавиатуре;
- 2. нажмите на кнопку «**Положить ряд**»/

#### **Укладка 10 рядов**

Чтобы положить сразу 10 (десять) рядов плитки:

- 1. зажмите клавишу **Shift** на клавиатуре;
- 2. нажмите на кнопку «**Положить ряд**».

Обычно данная функция работает как **заполнение всей поверхности**, если используется достаточно крупная плитка.

### **Выделение всех поверхностей**

Чтобы плитка укладывалась не на одну стену, а на все стены одновременно:

- 1. выделите любую из стен;
- 2. кликните по ней правой клавишей мыши, в контекстном меню выберите «**Выбрать все плоскости**»;

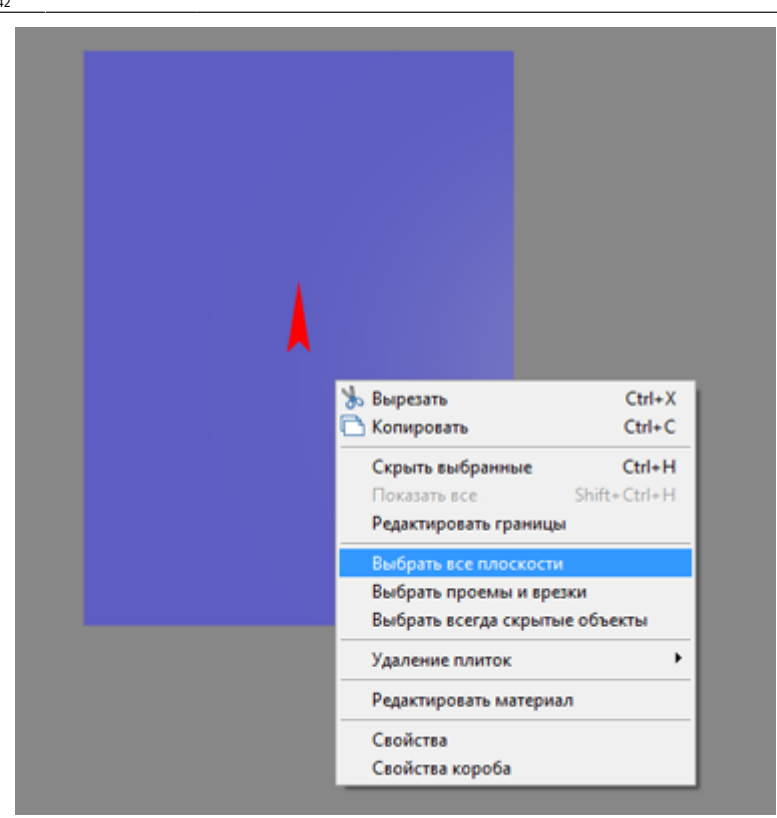

3. после чего можно одновременно выложить плитку на все поверхности.

Любой клик на Рабочем поле снимает выделение всех поверхностей.

### **Копирование укладки**

Данная функция может быть особенно актуальна при укладке мозаики или сложной укладки с декорами и т.п.

Чтобы скопировать уже созданную укладку:

- 1. выделите поверхность с уложенной плиткой;
- 2. кликните по ней правой клавишей мыши, в контекстном меню выберите «**Копировать укладку**» или нажмите сочетание клавиш на клавиатуре «**Shift + Ctrl + C**»;

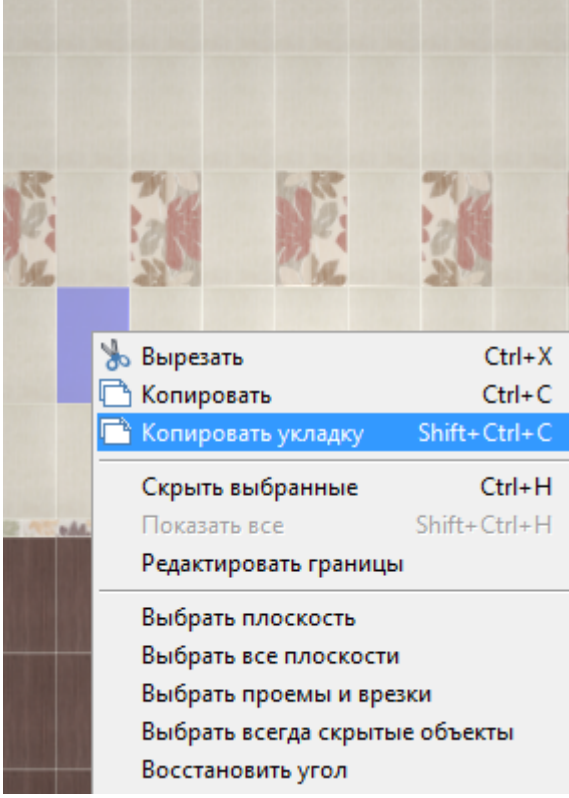

3. после чего выделите другую, незаполненную плиткой поверхность, кликните по ней правой клавишей мыши, в контекстном меню выберите «**Вставить**» или нажмите сочетание клавиш на клавиатуре «**Ctrl + V**»;

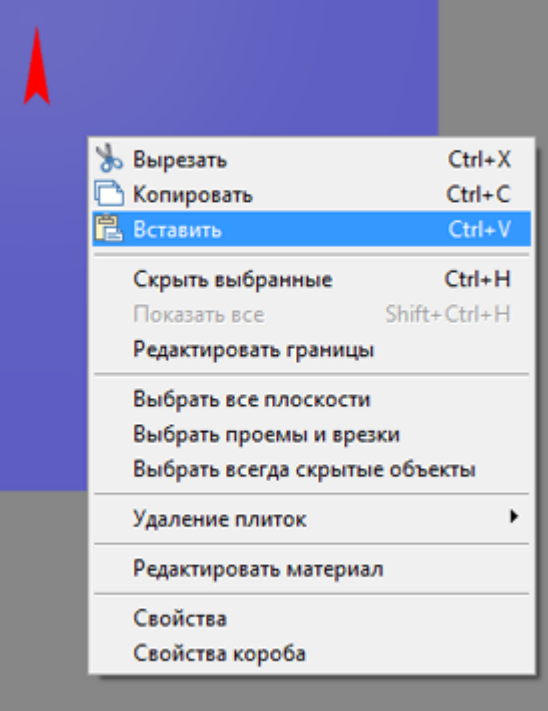

4. результат:

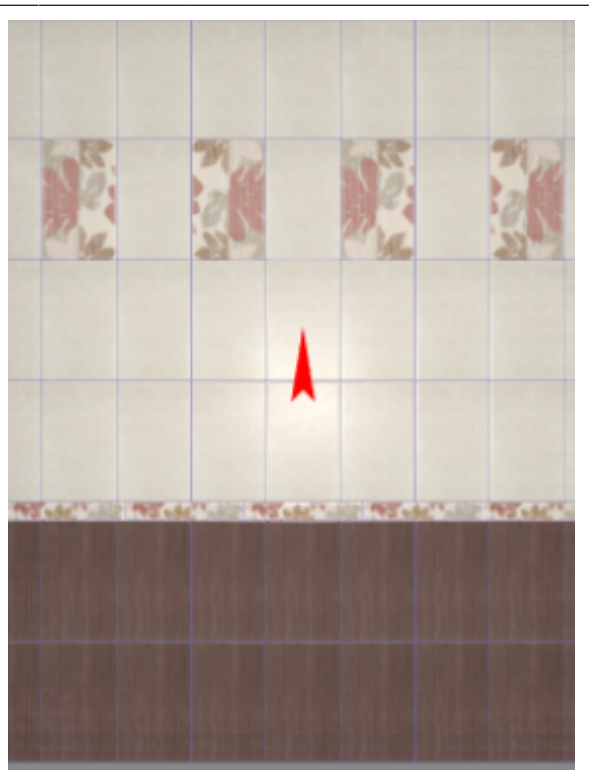

## **Замена всей укладки**

Чтобы заменить всю укладку плитки в помещении по образцу, используйте инструменты, описанные выше. А именно:

1. сделайте нужную укладку плитки на одной из поверхностей;

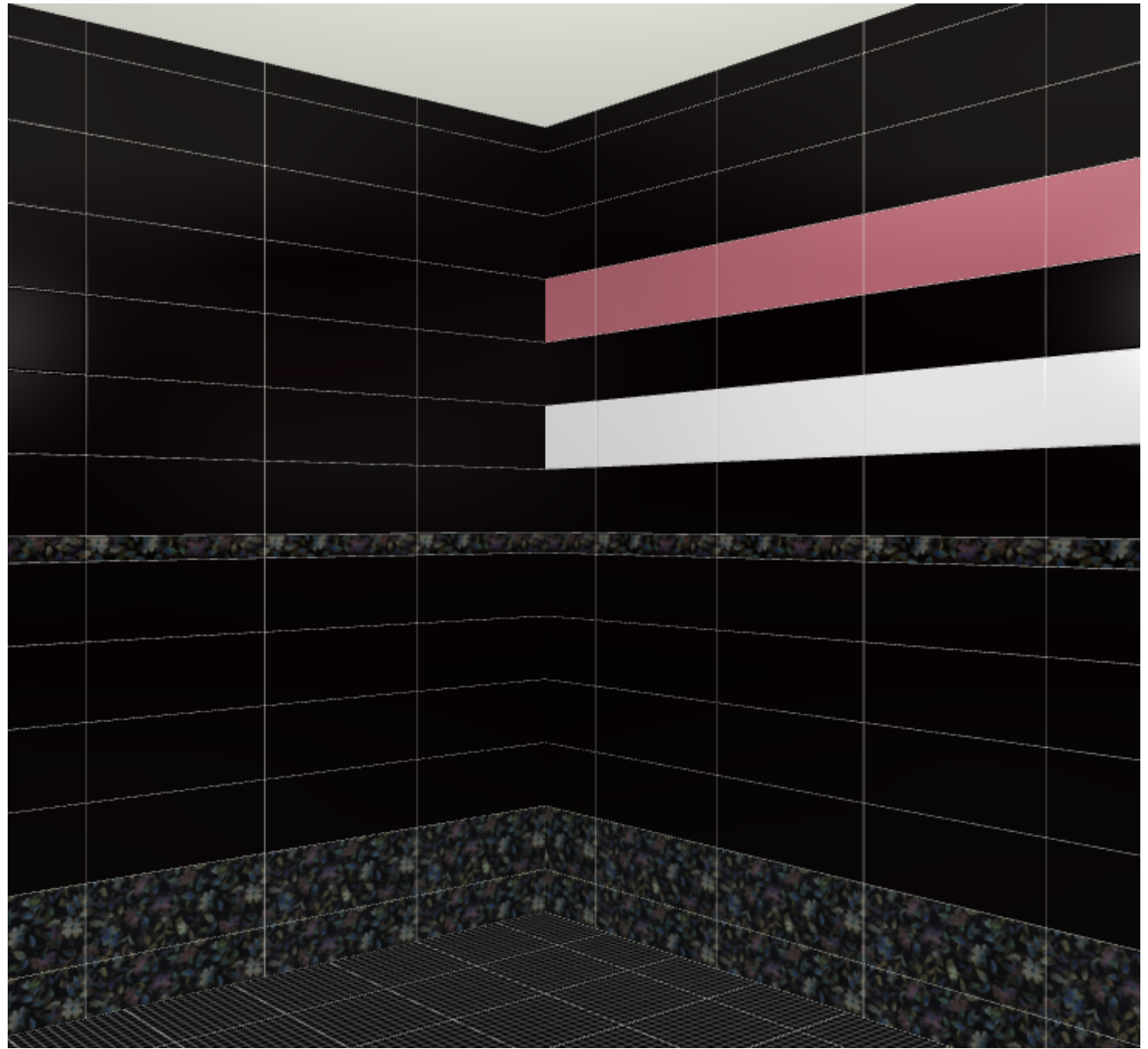

2. выделите плитку на этой поверхности, нажмите на неё правой клавишей мыши, выберите в контекстном меню «**Копировать укладку**»

Last update: 2020/09/28 21:42 putting:быстрая\_укладка http://3d.kerama-marazzi.com/doku.php?id=putting:%D0%B1%D1%8B%D1%81%D1%82%D1%80%D0%B0%D1%8F\_%D1%83%D0%BA%D0%BB%D0%B0%D0%B4%D0%BA%D0%B0&rev=1401428307

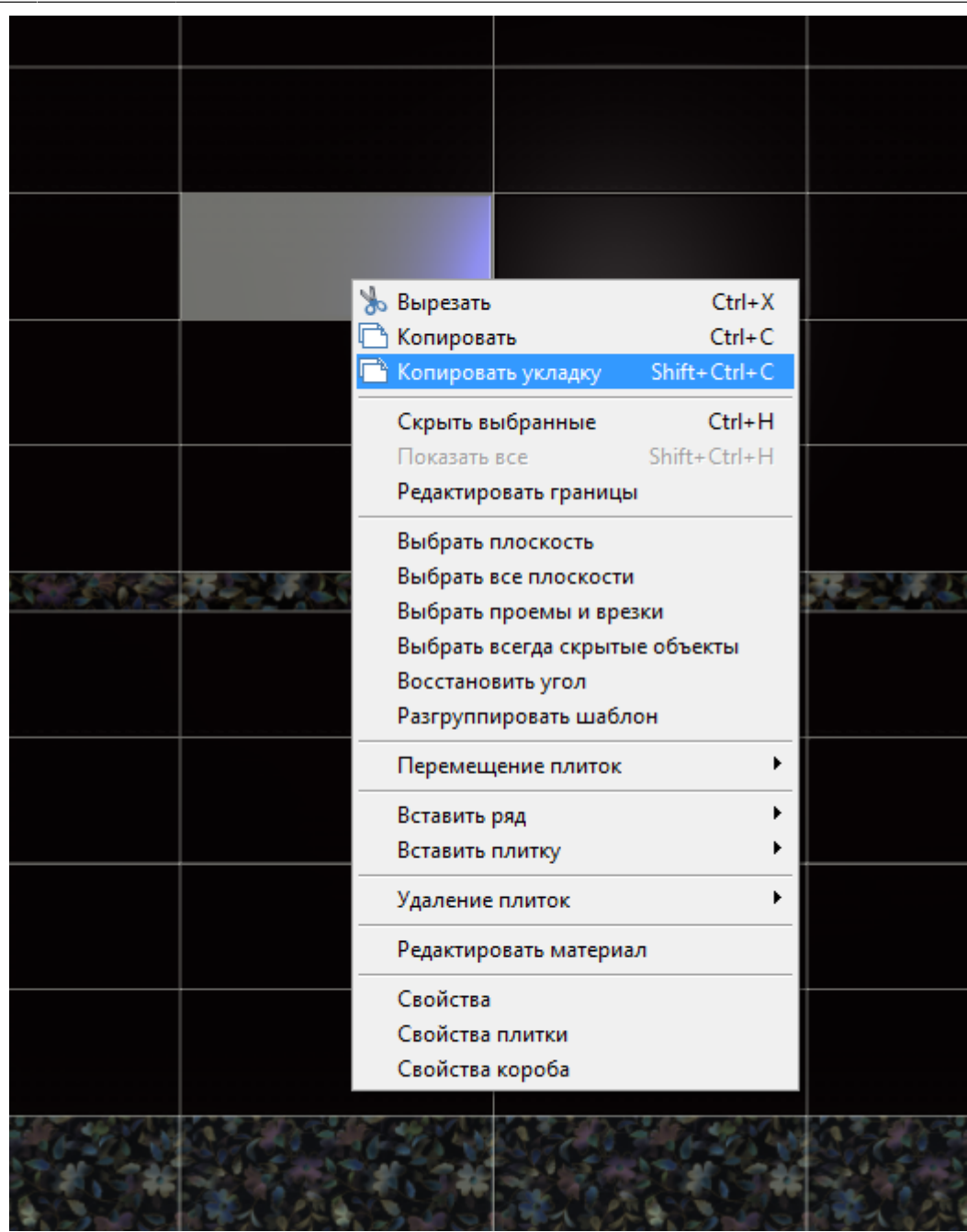

3. нажмите правой клавишей мыши на выделенную плитку ещё раз, выберите в контекстном меню «**Выбрать все плоскости**»

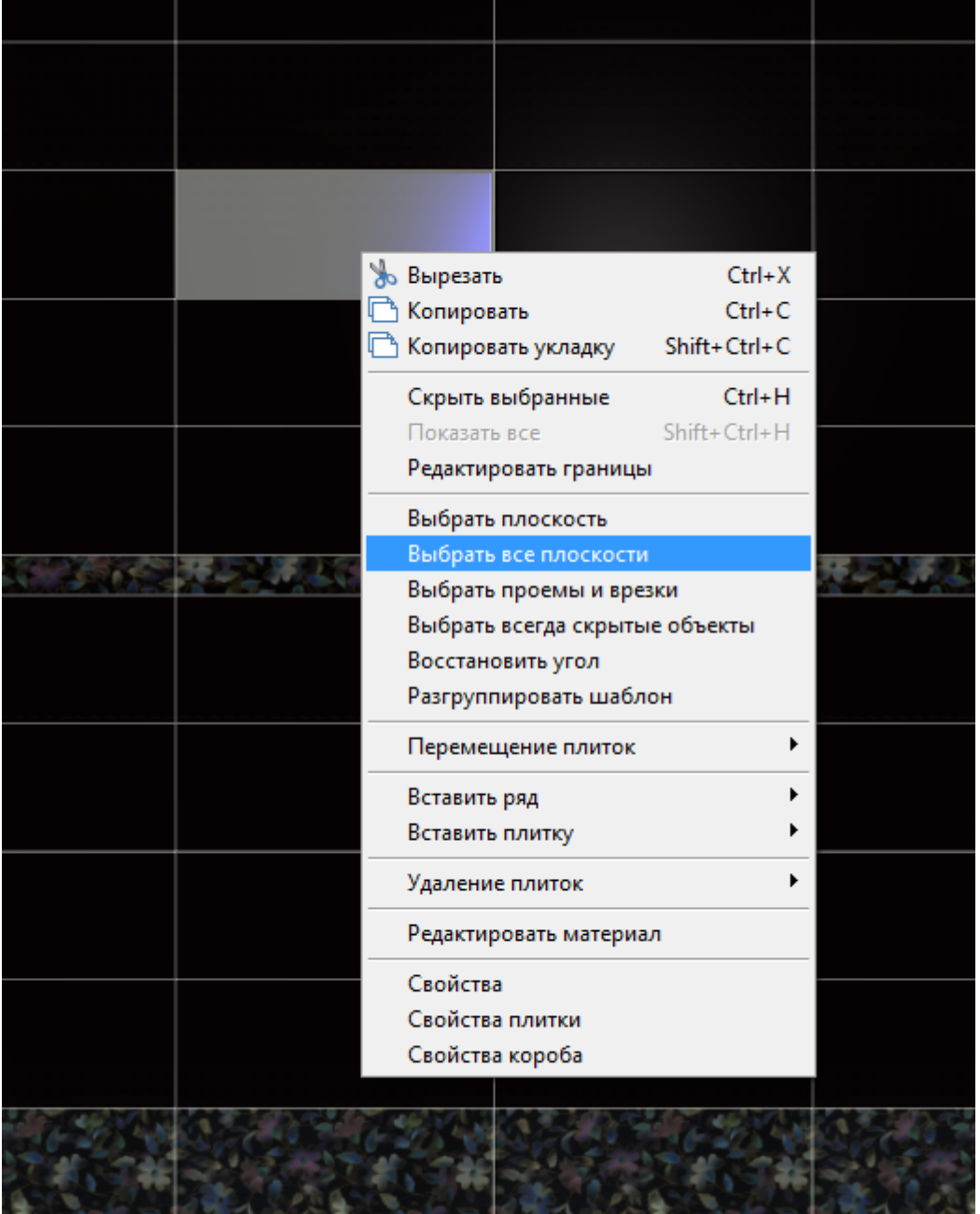

4. кликните правой клавишей мыши на поверхности, выберите в контекстном меню «**Вставить**» или нажмите **Ctrl+V**;

Last update: 2020/09/28 21:42 putting:быстрая\_укладка http://3d.kerama-marazzi.com/doku.php?id=putting:%D0%B1%D1%8B%D1%81%D1%82%D1%80%D0%B0%D1%8F\_%D1%83%D0%BA%D0%BB%D0%B0%D0%B4%D0%BA%D0%B0&rev=1401428307

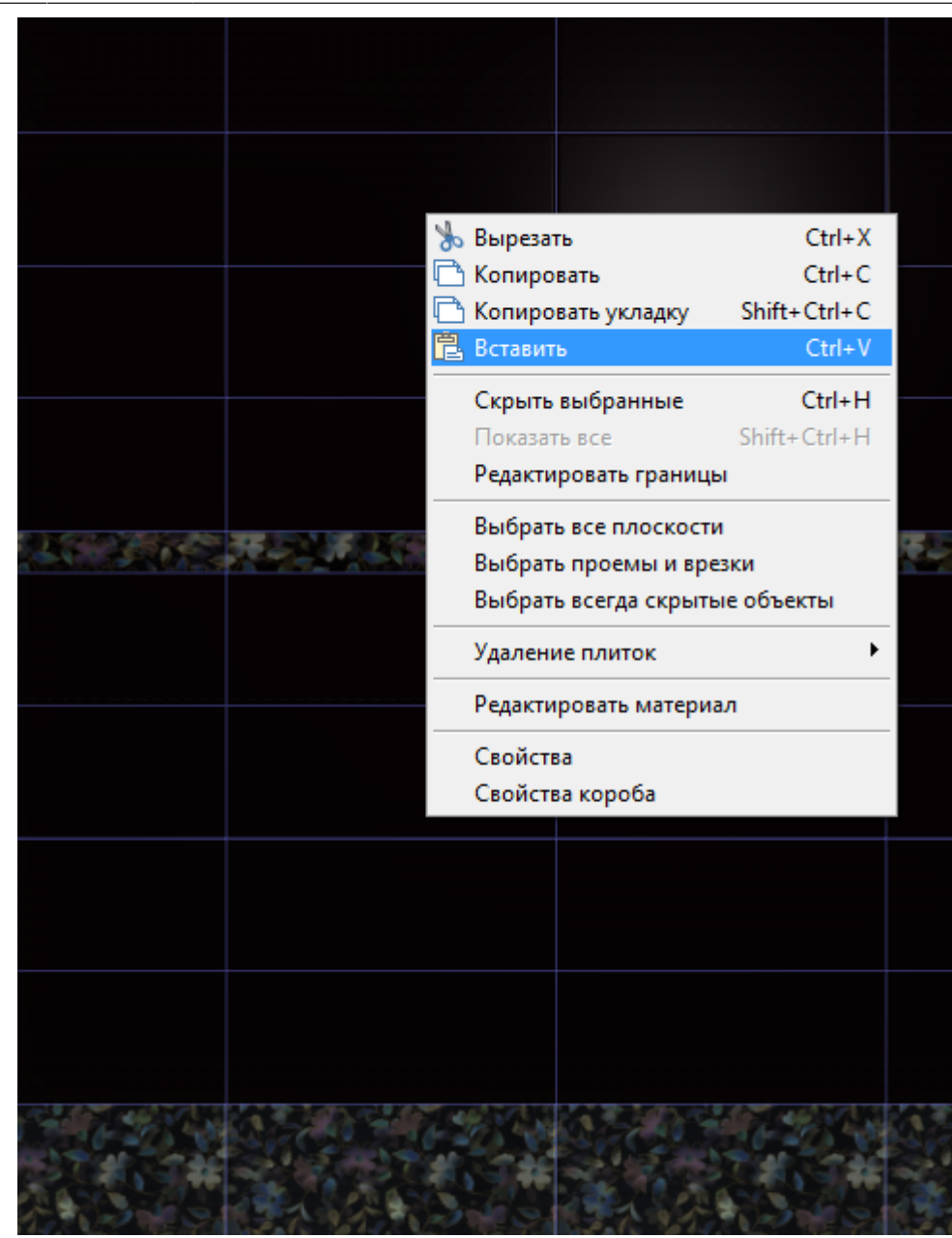

5. результат:

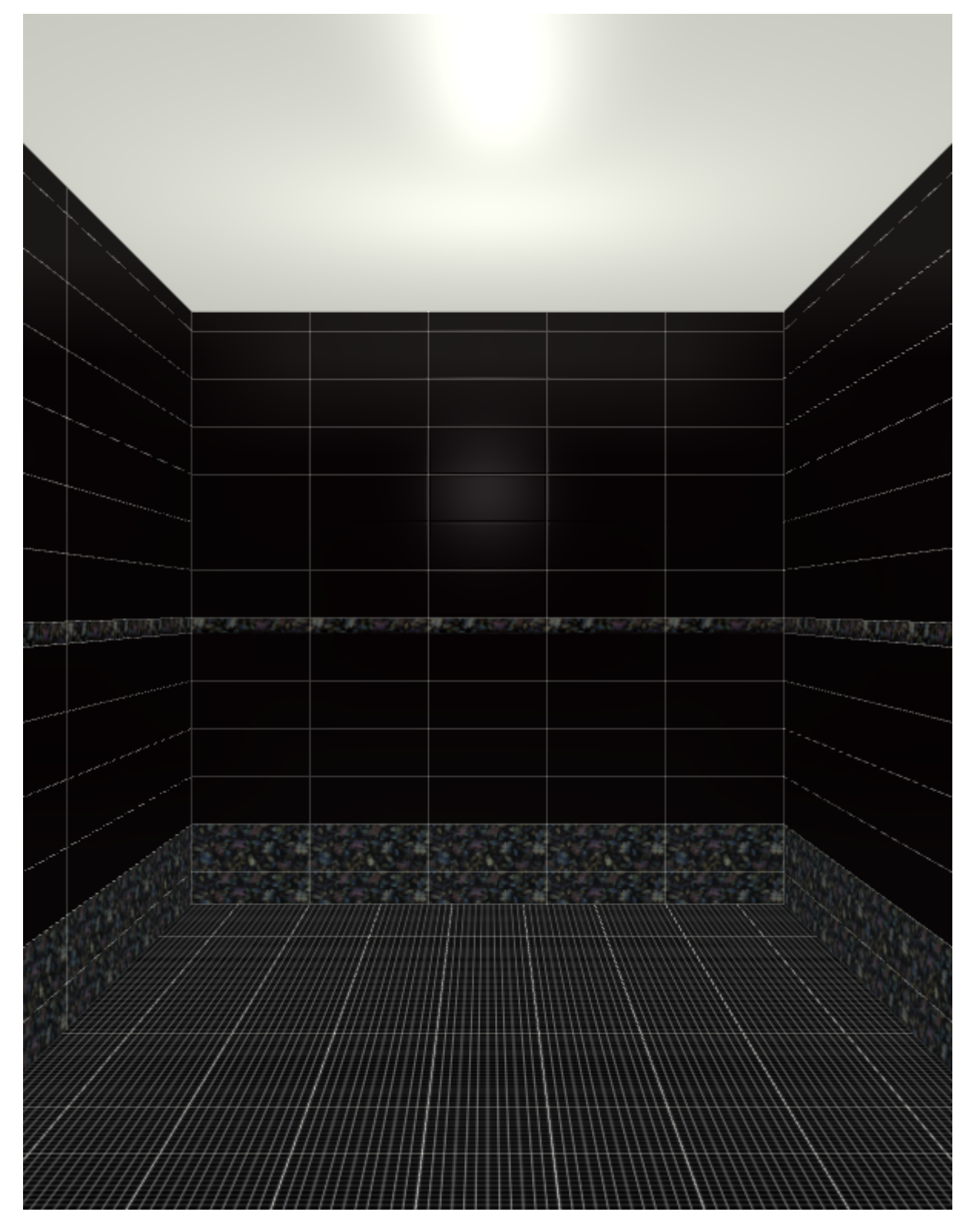

From: <http://3d.kerama-marazzi.com/>- **KERAMA MARAZZI 3D**

Permanent link: **[http://3d.kerama-marazzi.com/doku.php?id=putting:%D0%B1%D1%8B%D1%81%D1%82%D1%80%D0%B0%D1%8F\\_%D1%83%D0%BA%D0%BB%D0%B0%D0%B4%D0%BA%D0%B0&rev=1401428307](http://3d.kerama-marazzi.com/doku.php?id=putting:быстрая_укладка&rev=1401428307)** Last update: **2020/09/28 21:42**

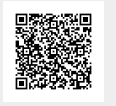